## RADIANT HIGH SPEED INTERNET (PPPOE) SERVICE

Windows XP Setup Guide

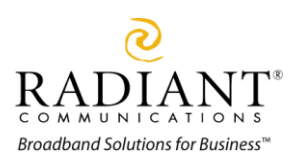

## Setup Radiant Communications High Speed Internet (PPPoE) Service for Windows XP

Radiant communications recommends that you use a router to hookup to our high speed internet service. However if you are hooking up a single PC please use the following instructions.

1. From the Desktop of your computer, Click on the Start button and scroll to the Control Panel icon. This will bring up the Control panel as shown below.

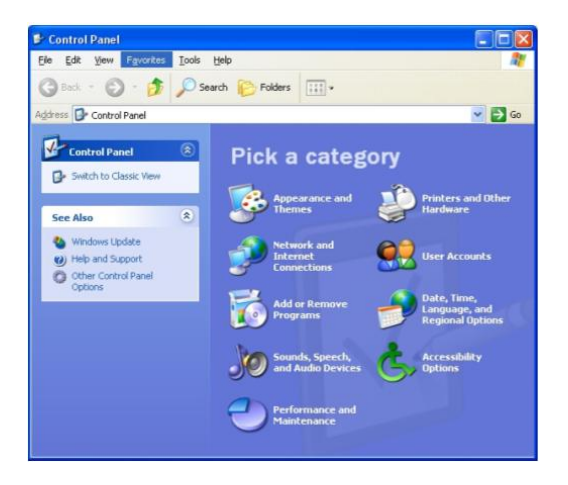

- 2. Click on the Network and Internet Connections icon.
- 3. Under "or pick a Control Panel icon", click on Network Connections

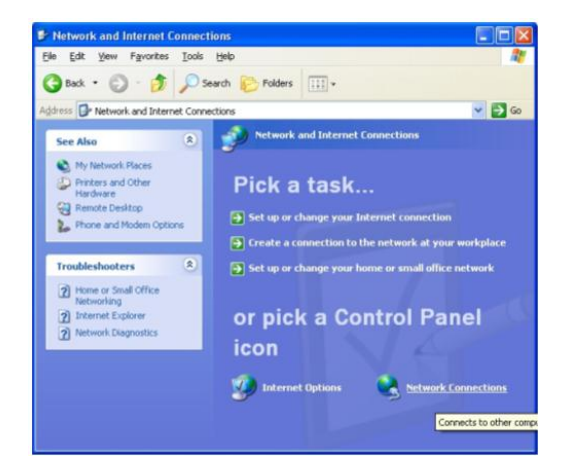

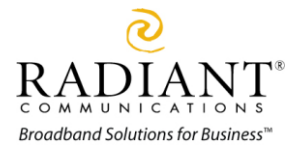

4. Click on Create a new connection as shown below

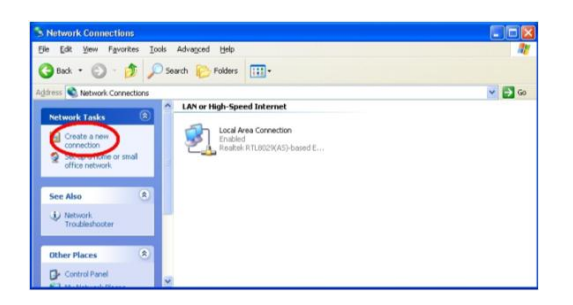

5. Your Welcome wizard will begin. Click Next to continue.

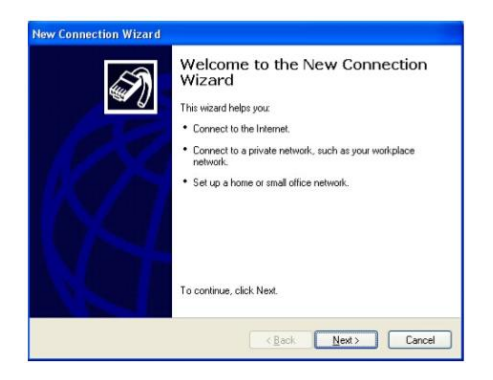

6. For Network Connection Type: What do you want to do? : Click Connect to the Internet, Click Next>.

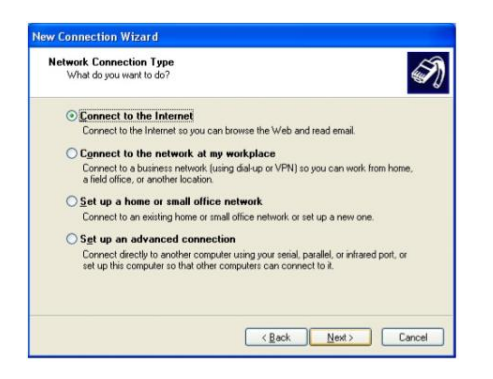

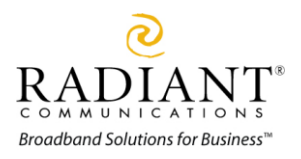

7. For Getting Ready: click on Set up my connection manually, Click Next >.

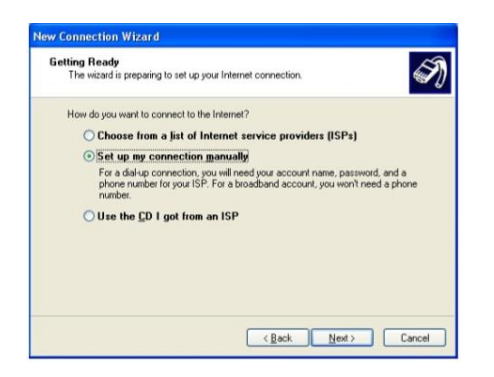

8. For Internet Connection: Click "Connect using a broadband connection that requires a user name and password", Click Next>.

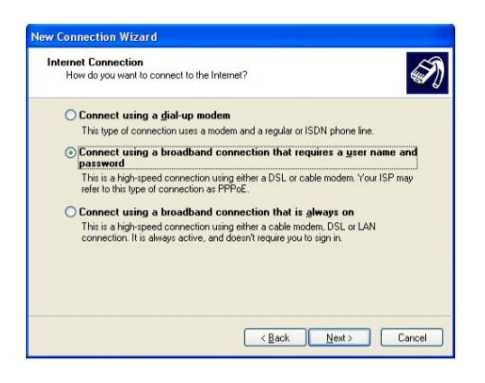

9. For Connection Name: Type Radiant.net

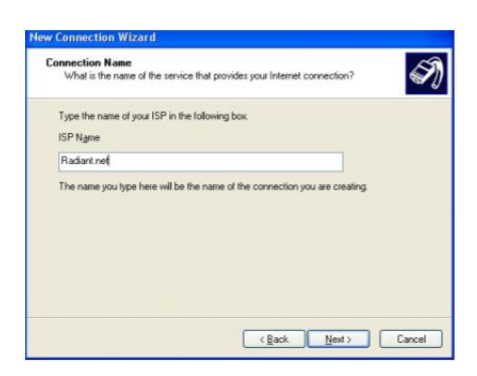

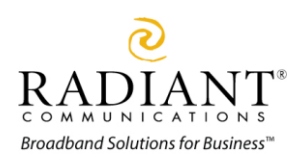

10. Enter your user name as provided by Radiant Communications. Your user name will be in the form: [username@radiant.net](mailto:username@radiant.net), [username@cdndsl.com](mailto:username@cdndsl.com) or [username@canada-dsl.net](mailto:username@canada-dsl.net).

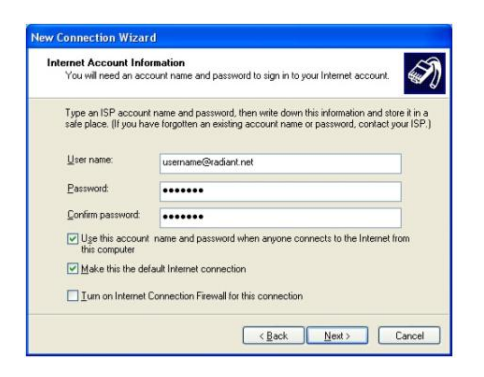

11. Enter your password as provided by Radiant Communications, enter it a second time to confirm -> Check off "Use this account name" -> Check off "Make this the default internet connection" -> Click "Next"

12. Check off "Add a shortcut to this connection to your desktop", Click "Next"

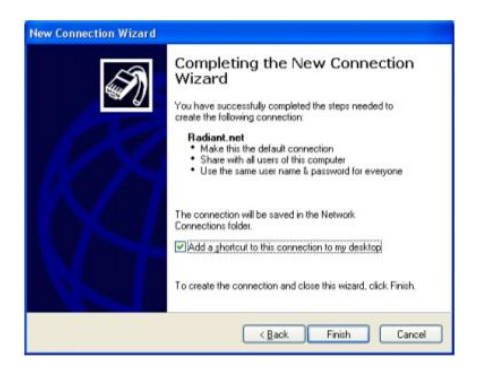

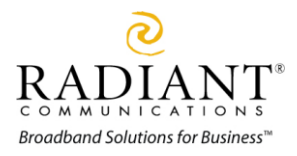

13. From your Desktop Double click on your "Radiant.net" icon. Click on the "Connect" Button.

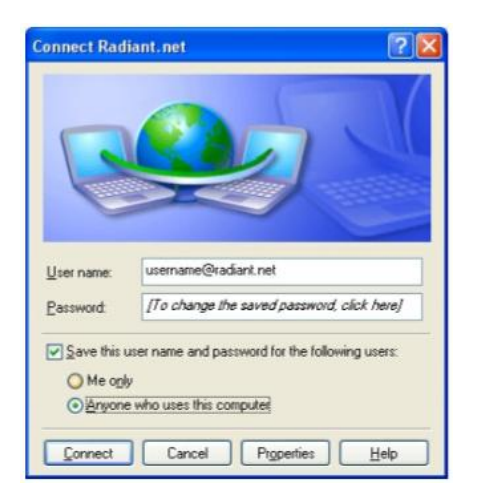

## 14. Surf away!

## APPENDIX A – Ontario & Quebec ADSL Setup

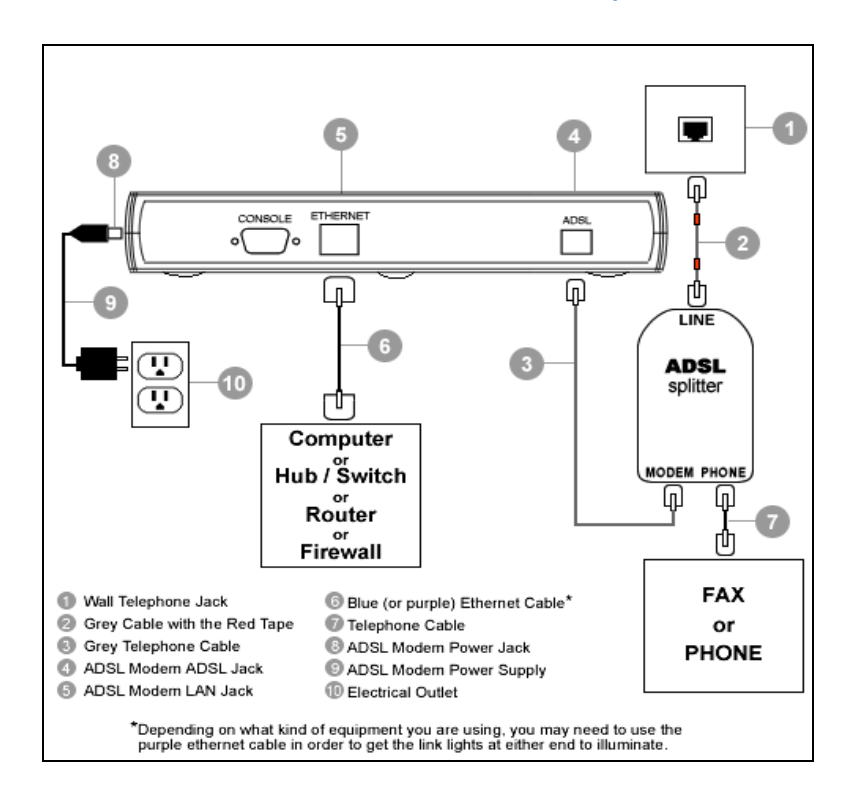

(Ensure that all cable connections fit snugly into the appropriate jack)

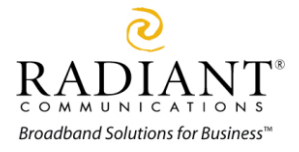

- 1. Connect one end of the grey telephone cable with the red tape (2) to the Bell telephone jack on the wall (1), and connect the other end of the telephone cable to the *LINE* jack on the ADSL splitter.
- 2. Connect one end of the grey telephone cable without coloured tape (3) to the *ATU-R MODEM* jack on the ADSL splitter; connect the other end to the *ADSL* jack (4) on the ADSL modem.
- 3. Connect one end of the thick grey Ethernet cable (6) to your computer's Ethernet jack (or other network device), and connect the other end of the Ethernet cable to the *Ethernet* jack (5) on the ADSL modem. If you are connecting the DSL modem to a hub, ensure that you are using a cross over Ethernet cable instead of the straight through Ethernet cable provided.
- 4. Plug the A/C Power Adapter (9) into an electrical outlet (10) close to the Bell phone jack that you are going to use for ADSL, and plug the other end into the *power* connector (8) on the ADSL modem.
- 5. Refer to the installation guide to configure the EnterNet Software for PPPoE connections.

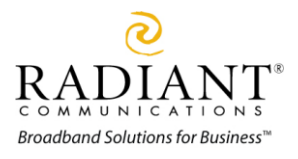